# **Moodle Student Guide**

# How to Log In to Moodle

- 1. Log in to Moodle at https://moodle.coastal.edu
- 2. Once logged in to Moodle, simply choose a course to enter.

# Accessing Moodle - Course Content, Tools & Activities

## **Locating Course Content and Activities**

No two courses are the same. Instructors may place syllabi, assignments, activities, and quizzes in different locations within their courses. Read each individual course's instructions, content and activities to understand how to access and what activities to complete in order to meet the requirements for a particular course/instructor. Most course content and activities are located in the center column of the course page. If you are not able to locate information or a particular activity, contact your instructor. Additional information about accessing course content is on page 2 of this guide.

# Submitting an Assignment

Moodle has several different types of assignments, so you may need to attach a document or type or paste text directly into an assignment textbox. Make sure to read your instructors directions carefully.

#### To submit an assignment:

- 1. Click the link for the assignment.
- 2. Read the instructions at the top of the screen. Note the Due Date.
- 3. Click the Add Submission button.
  - If you need to upload a file, you can drag and drop a file into the File Submissions block. If drag and drop is not available, click the Add button, and then select **Upload file** to browse your computer for the file.

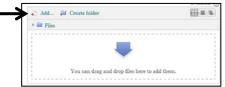

- If you need to add text, type or paste your text into the textbox. If you are pasting from a Microsoft Word document, use the Paste from Word tool in Ŵ the textbox's toolbar.
- 4. Click Save Changes. On some assignments you may also need to click a Submit button to complete the process.

## [ TIP:

Some assignments may allow you to submit *multiple times. Check with your instructor* about the expectations for the assignment.]

# Taking a Quiz or Test

Moodle quizzes are usually set to be available for a period of time. It is best to take the guiz early rather than waiting until the last minute to avoid technology issues. Read all instructions for the quiz.

#### To take a quiz or test:

1. Click the link for the guiz. Note any instructions about availability and number of attempts.

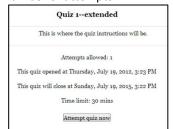

#### 2. Click Attempt quiz now.

- 3. Answer the questions presented on the screen.
- 4. Click the Next button at the bottom of the screen to move to the next page of the test (Some tests will have only one page of questions.)
- 5. On the Summary of attempt page, click the Submit all and finish button to submit the test.
- 6. Click Submit all and finish in the popup confirmation window. (Depending on your instructor's settings, you may be taken to a review screen where you can see the test, answers, and your score.)

#### [ TIPS:

- Try to use a wired connection when taking a auiz.
- If you get bumped out of a quiz, try to log • back in immediately.]

# Posting to a Forum (Discussion)

Discussion forums in Moodle may be set to allow you to create a new topic (thread) or reply to an existing topic. Read the instructions for the forum and post accordingly.

#### To add a new topic post to a forum:

- 1. Click the link for the discussion forum.
- 2. Click the Add a new discussion topic button.
- 3. Type in a Subject and Message.
- 4. If you need to upload a file, you can drag and drop a file into the File Submissions block. If drag and drop is not available, click the Add button, and then select **Upload file** to browse your computer for the file.
- 5. Click **Post to forum** at the bottom of the screen. (You may see a message letting you know you have 30 minutes to edit the post.)

#### To reply to a forum posting:

- 1. Click the link for the discussion forum.
- 2. Locate the post you want to reply to.
- 3. Click the **Reply** link in the lower right corner of the post.
- 4. Type in a Subject and Message.
- 5. Attach a file if needed.
- 6. Click Post to forum at the bottom of the screen. (You may see a message letting you know you have 30 minutes to edit the post.)

#### To edit your forum post (if available):

- 1. Click the link for your post.
- 2. Click the Edit link in the lower right corner.
- 3. Make changes to the post.
- 4. Click Save Changes.

[ TIP: Bookmark the Current Students page on the University website, which has Moodle, email and more quick links for easy access: https://www.coastal.edu/info/students/]

# Accessing Course Content

#### **Accessing Course Resources and Documents**

Depending on which Internet browser you are using, when you click on a document link in Moodle, the file may automatically download to your computer, or the browser may ask you if you want to open or save the file. To prepare for these options:

- Use the correct software to open the files.
  For example, if your instructor posts files in PDF format, you will need to have Adobe Reader installed to read PDF files (<u>https://get.adobe.com/reader</u>)
- Set your browser's pop-up blocker to allow pop-ups from your Moodle account. Search your browser's Help for instructions for pop-up settings.
- Locate your browser's automatic download location.
  This is where files are stored when they are downloaded. Some browsers will download files to the *Downloads* or the *My Documents* folder on your computer.
- □ Download a second internet browser on your computer.

Internet browsers or system updates can sometimes prevent you from accessing course documents temporarily. Having a second browser as an option is a great idea. Mozilla Firefox and Google Chrome work well with Moodle.

# FAQs

#### What browser should I use when accessing Moodle?

Google Chrome and Mozilla Firefox work best with Moodle. Safari works well on a Mac. It is a good idea to have two different browsers available on your device. If something in Moodle is not displaying or functioning correctly on one browser, try another browser.

#### Why can't I log in?

Usually, login issues are related to an incorrect username and password. If you change your password, keep in mind that a password change for Moodle will also apply to all University related tools, such as email and WebAdvisor.

- To check or change your password, click the Forgotten your username or password link below the Moodle login button.
- Type your username and password exactly using correct uppercase and lowercase letters.
- Also, remember to enable cookies in your browser.

If you are still unable to login, click the Student Help Request link at the top of your Moodle page and submit the form.

#### Why is my class missing from Moodle?

- Classes may not appear in your Moodle course list until the date in which the class is scheduled to begin.
- If you are officially registered for the course (it is listed in your schedule in WebAdvisor), contact the professor to make sure they have made the course "available" in the system.

If you are still unable to see a course, click the Student Help Request link at the top of your Moodle page and submit the form.

#### Why am I getting so many emails from my Moodle class?

If you are receiving an overwhelming number of emails from your Moodle courses, you may need to change the email settings in your profile.

- Under your name on your Moodle home page, choose the drop down arrow to access and click on **Preferences**. Then, choose **Forum preferences**. Choose the appropriate preferences to meet your needs.
- Instructors may set some forum preferences so that you will automatically receive emails regardless of profile settings.

#### Why am I not receiving emails from my Moodle class?

If you are not receiving emails from your Moodle class, check to see if the emails are in your email's Junk or Spam folders. If you still cannot locate the emails, complete the **Student Help Request** link at the top of your Moodle page or visit ITS-Student Computing Services for assistance.

#### Where can I find my grades in Moodle?

You can find your grade by clicking on the "Grades" link in the "Administration" block. If the "Grades" link is not visible, your professor chose to hide it from students' view. Professors can show or hide this link at any point during the semester. At the end of the semester, you may also check WebAdvisor for accessing final grades.

#### I cannot submit my assignment in my Moodle class. What is wrong?

Some potential causes could be: 1) The assignment deadline may have expired and you would need to contact the professor for assistance in submitting the assignment past the deadline, if applicable. Or, 2) the file is too large for submission; you may visit ITS-Student Computing Services for assistance in determining if your file's size can be reduced.

# **Need Assistance?**

If you have *specific questions about your course or requirements,* such as due dates for assignments or instructions, review your course material in **Moodle** and talk directly with your **professor**. Need assistance *learning how to use* Moodle tools and resources? Visit **ITS-**Student Computing Services in Kearns Hall 113 or call 843-349-2220. http://www.coastal.edu/scs If you are experiencing *technical difficulty, your class is missing,* or *errors* within Moodle, complete the **Student Help Request** form at the top of your Moodle screen or call 843-349-2220.